## **Oracle® Retail Merchandising Foundation Cloud Service**

Recent Orders Mobile User Guide Release 19.2.000 **F38035-01**

January 2021

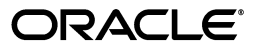

Oracle® Retail Merchandising Foundation Cloud Service Recent Orders Mobile User Guide, Release 19.2.000

F38035-01

Copyright © 2021. Oracle and/or its affiliates. All rights reserved.

Primary Author:

Contributing Author:

Contributor:

This software and related documentation are provided under a license agreement containing restrictions on use and disclosure and are protected by intellectual property laws. Except as expressly permitted in your license agreement or allowed by law, you may not use, copy, reproduce, translate, broadcast, modify, license, transmit, distribute, exhibit, perform, publish, or display any part, in any form, or by any means. Reverse engineering, disassembly, or decompilation of this software, unless required by law for interoperability, is prohibited.

The information contained herein is subject to change without notice and is not warranted to be error-free. If you find any errors, please report them to us in writing.

If this software or related documentation is delivered to the U.S. Government or anyone licensing it on behalf of the U.S. Government, the following notice is applicable:

U.S. GOVERNMENT END USERS: Oracle programs, including any operating system, integrated software, any programs installed on the hardware, and/or documentation, delivered to U.S. Government end users are "commercial computer software" pursuant to the applicable Federal Acquisition Regulation and agency-specific supplemental regulations. As such, use, duplication, disclosure, modification, and adaptation of the programs, including any operating system, integrated software, any programs installed on the hardware, and/or documentation, shall be subject to license terms and license restrictions applicable to the programs. No other rights are granted to the U.S. Government.

This software or hardware is developed for general use in a variety of information management applications. It is not developed or intended for use in any inherently dangerous applications, including applications that may create a risk of personal injury. If you use this software or hardware in dangerous applications, then you shall be responsible to take all appropriate fail-safe, backup, redundancy, and other measures to ensure its safe use. Oracle Corporation and its affiliates disclaim any liability for any damages caused by use of this software or hardware in dangerous applications.

Oracle and Java are registered trademarks of Oracle and/or its affiliates. Other names may be trademarks of their respective owners.

Intel and Intel Xeon are trademarks or registered trademarks of Intel Corporation. All SPARC trademarks are used under license and are trademarks or registered trademarks of SPARC International, Inc. AMD, Opteron, the AMD logo, and the AMD Opteron logo are trademarks or registered trademarks of Advanced Micro Devices. UNIX is a registered trademark of The Open Group.

This software or hardware and documentation may provide access to or information on content, products, and services from third parties. Oracle Corporation and its affiliates are not responsible for and expressly disclaim all warranties of any kind with respect to third-party content, products, and services. Oracle Corporation and its affiliates will not be responsible for any loss, costs, or damages incurred due to your access to or use of third-party content, products, or services.

#### **Value-Added Reseller (VAR) Language**

#### **Oracle Retail VAR Applications**

The following restrictions and provisions only apply to the programs referred to in this section and licensed to you. You acknowledge that the programs may contain third party software (VAR applications) licensed to Oracle. Depending upon your product and its version number, the VAR applications may include:

(i) the **MicroStrategy** Components developed and licensed by MicroStrategy Services Corporation (MicroStrategy) of McLean, Virginia to Oracle and imbedded in the MicroStrategy for Oracle Retail Data Warehouse and MicroStrategy for Oracle Retail Planning & Optimization applications.

(ii) the **Wavelink** component developed and licensed by Wavelink Corporation (Wavelink) of Kirkland, Washington, to Oracle and imbedded in Oracle Retail Mobile Store Inventory Management.

(iii) the software component known as **Access Via™** licensed by Access Via of Seattle, Washington, and imbedded in Oracle Retail Signs and Oracle Retail Labels and Tags.

(iv) the software component known as **Adobe Flex™** licensed by Adobe Systems Incorporated of San Jose, California, and imbedded in Oracle Retail Promotion Planning & Optimization application.

You acknowledge and confirm that Oracle grants you use of only the object code of the VAR Applications. Oracle will not deliver source code to the VAR Applications to you. Notwithstanding any other term or condition of the agreement and this ordering document, you shall not cause or permit alteration of any VAR

Applications. For purposes of this section, "alteration" refers to all alterations, translations, upgrades, enhancements, customizations or modifications of all or any portion of the VAR Applications including all reconfigurations, reassembly or reverse assembly, re-engineering or reverse engineering and recompilations or reverse compilations of the VAR Applications or any derivatives of the VAR Applications. You acknowledge that it shall be a breach of the agreement to utilize the relationship, and/or confidential information of the VAR Applications for purposes of competitive discovery.

The VAR Applications contain trade secrets of Oracle and Oracle's licensors and Customer shall not attempt, cause, or permit the alteration, decompilation, reverse engineering, disassembly or other reduction of the VAR Applications to a human perceivable form. Oracle reserves the right to replace, with functional equivalent software, any of the VAR Applications in future releases of the applicable program.

# **Contents**

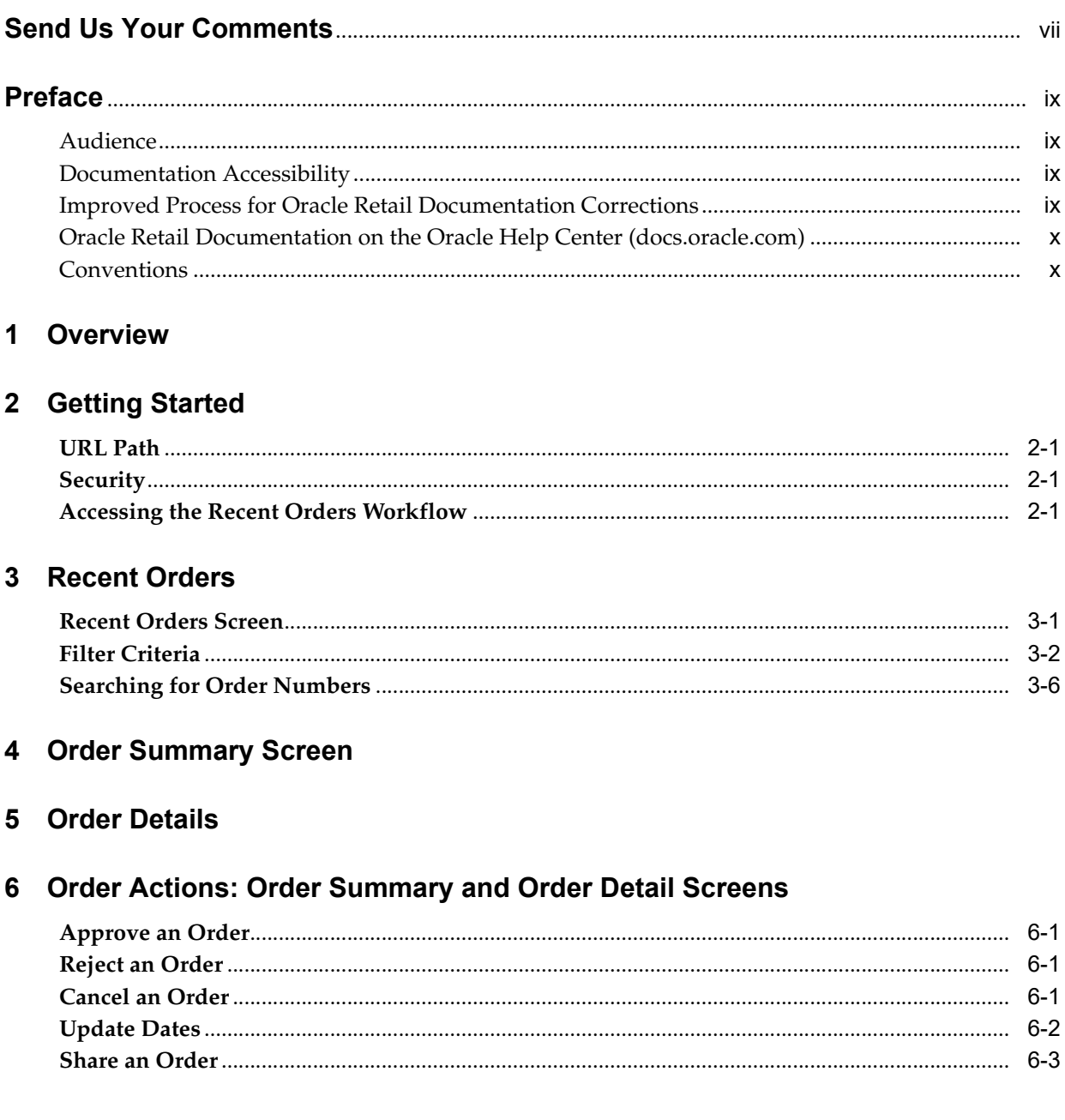

# **Send Us Your Comments**

<span id="page-6-0"></span>Oracle® Retail Merchandising Mobile User Guide - Recent Orders, Release 19.1.000

Oracle welcomes customers' comments and suggestions on the quality and usefulness of this document.

Your feedback is important, and helps us to best meet your needs as a user of our products. For example:

- Are the implementation steps correct and complete?
- Did you understand the context of the procedures?
- Did you find any errors in the information?
- Does the structure of the information help you with your tasks?
- Do you need different information or graphics? If so, where, and in what format?
- Are the examples correct? Do you need more examples?

If you find any errors or have any other suggestions for improvement, then please tell us your name, the name of the company who has licensed our products, the title and part number of the documentation and the chapter, section, and page number (if available).

**Note:** Before sending us your comments, you might like to check that you have the latest version of the document and if any concerns are already addressed. To do this, access the Online Documentation available on the Oracle Technology Network Web site. It contains the most current Documentation Library plus all documents revised or released recently.

Send your comments to us using the electronic mail address: retail-doc\_us@oracle.com

Please give your name, address, electronic mail address, and telephone number (optional).

If you need assistance with Oracle software, then please contact your support representative or Oracle Support Services.

If you require training or instruction in using Oracle software, then please contact your Oracle local office and inquire about our Oracle University offerings. A list of Oracle offices is available on our Web site at http://www.oracle.com.

## **Preface**

<span id="page-8-0"></span>This document describes the Oracle Retail Merchandising Mobile User Interface. It provides step-by-step instructions to complete most tasks that are performed using the user interface.

#### <span id="page-8-1"></span>**Audience**

This document is for users and administrators of Oracle Retail Merchandising such as buyers, inventory analysts and managers, and administrative personnel.

### <span id="page-8-2"></span>**Documentation Accessibility**

For information about Oracle's commitment to accessibility, visit the Oracle Accessibility Program website at http://www.oracle.com/pls/topic/lookup?ctx=acc&id=docacc.

#### **Access to Oracle Support**

Oracle customers that have purchased support have access to electronic support through My Oracle Support. For information, visit http://www.oracle.com/pls/topic/lookup?ctx=acc&id=info or visit http://www.oracle.com/pls/topic/lookup?ctx=acc&id=trs if you are hearing impaired.

### <span id="page-8-3"></span>**Improved Process for Oracle Retail Documentation Corrections**

To more quickly address critical corrections to Oracle Retail documentation content, Oracle Retail documentation may be republished whenever a critical correction is needed. For critical corrections, the republication of an Oracle Retail document may at times not be attached to a numbered software release; instead, the Oracle Retail document will simply be replaced on the Oracle Technology Network Web site, or, in the case of Data Models, to the applicable My Oracle Support Documentation container where they reside.

This process will prevent delays in making critical corrections available to customers. For the customer, it means that before you begin installation, you must verify that you have the most recent version of the Oracle Retail documentation set. Oracle Retail documentation is available on the Oracle Technology Network at the following URL:

https://docs.oracle.com/en/industries/retail/index.html

An updated version of the applicable Oracle Retail document is indicated by Oracle part number, as well as print date (month and year). An updated version uses the same part number, with a higher-numbered suffix. For example, part number E123456-02 is an updated version of a document with part number E123456-01.

If a more recent version of a document is available, that version supersedes all previous versions.

## <span id="page-9-0"></span>**Oracle Retail Documentation on the Oracle Help Center (docs.oracle.com)**

Oracle Retail product documentation is also available on the following Web site:

<https://docs.oracle.com/en/industries/retail/index.html>

(Data Model documents can be obtained through My Oracle Support.)

## <span id="page-9-1"></span>**Conventions**

The following text conventions are used in this document:

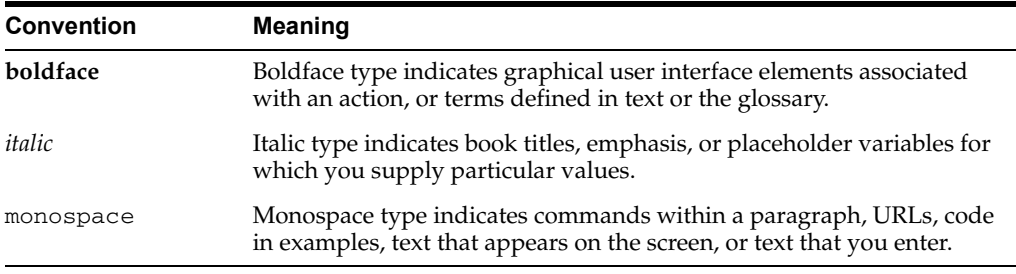

# **1** <sup>1</sup>**Overview**

<span id="page-10-0"></span>This guide describes the methods by which you review recent purchase orders from Merchandising. You can approve or reject one or multiple orders that are in worksheet and submitted status.

The following topics are discussed in this chapter:

- **[Getting Started](#page-12-4)**
- **[Recent Orders](#page-16-2)**
- **[Order Summary Screen](#page-22-1)**
- [Order Details](#page-26-1)
- [Order Actions: Order Summary and Order Detail Screens](#page-28-4)

**1-2** Oracle® Retail Merchandising Foundation Cloud Service Recent Orders Mobile User Guide

# <span id="page-12-4"></span><sup>2</sup>**Getting Started**

<span id="page-12-0"></span>Merchandising has a mobile workflow for purchase orders. The Recent Orders workflow contains the following screens:

- **Recent Orders**
- **Filter Criteria**
- Order Summary
- Order Details

#### <span id="page-12-1"></span>**URL Path**

To access the Merchandising Mobile workflows: https://<hostname>/MerchMobile/. Place this URL in a web browser and use the same login credentials used to log into the Merchandising desktop applications.

### <span id="page-12-2"></span>**Security**

Access to each of the Merchandising mobile workflows and actions within are controlled by the same privileges which grant access to the same functional areas in the desktop applications. For example, a user with the ability to create, view, modify and approve purchase orders in the desktop application, will be able to perform those same actions in the Recent Orders mobile workflow.

For more details on security privileges and the access granted by each, refer to the *Oracle Retail Merchandising Security Guide*.

#### <span id="page-12-5"></span><span id="page-12-3"></span>**Accessing the Recent Orders Workflow**

When accessing the Recent Orders workflow for the first time, you will see a screen displayed indicating the need to set your default search criteria before Purchase Orders can be viewed. To access Recent Orders:

**1.** Login to the application.

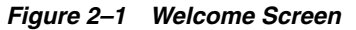

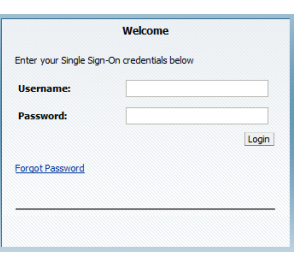

**2.** Tap the Menu icon. The Merchandising options appear.

*Figure 2–2 Merchandising Options*

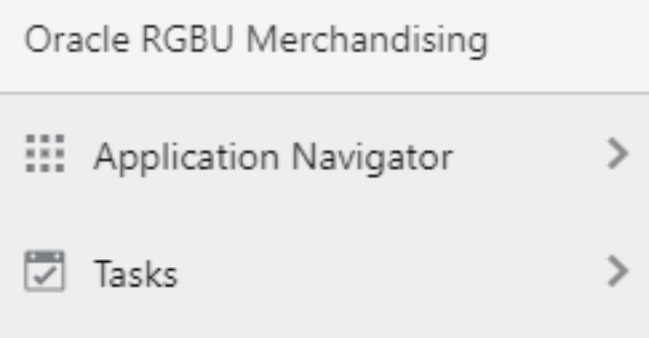

**3.** Tap Tasks. The Tasks options appear.

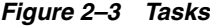

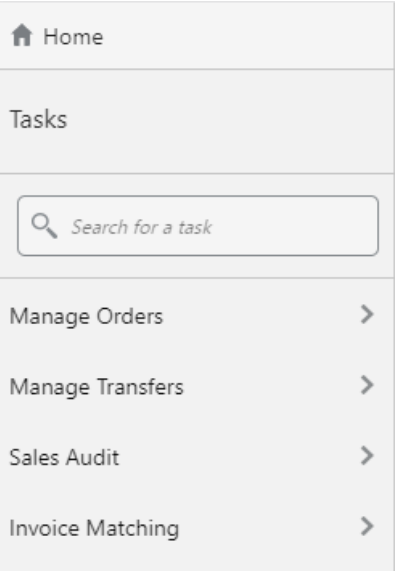

**4.** Tap Manage Orders. The Recent Orders task appears.

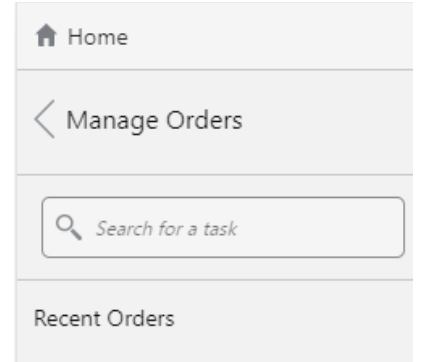

*Figure 2–4 Recent Orders*

**5.** Tap Recent Orders. The Recent Orders screen appears.

*Figure 2–5 Recent Orders Screen*

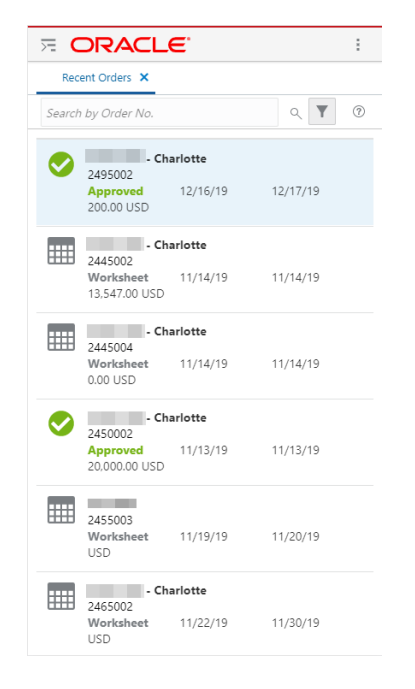

# **3**

# <span id="page-16-2"></span><sup>3</sup>**Recent Orders**

## <span id="page-16-1"></span><span id="page-16-0"></span>**Recent Orders Screen**

The Recent Orders screen shows the list of orders based on the criteria selected. Actions include tapping an order in the list, which allows you to quickly select approve, reject, share, or update dates.

|    | <b>E ORACLE</b>                                                            | š                               |
|----|----------------------------------------------------------------------------|---------------------------------|
|    | Recent Orders X                                                            |                                 |
|    | Search by Order No.                                                        | $Q$ $\blacktriangledown$<br>(2) |
|    | Charlotte<br>2495002<br><b>Approved</b> 12/16/19 12/17/19<br>200.00 USD    |                                 |
| m. | Charlotte<br>2445002<br>Worksheet 11/14/19 11/14/19<br>13.547.00 USD       |                                 |
|    | - Charlotte<br>2445004<br>Worksheet 11/14/19 11/14/19<br>$0.00$ USD        |                                 |
|    | Charlotte<br>2450002<br><b>Approved</b> 11/13/19 11/13/19<br>20,000,00 USD |                                 |
|    | 2455003<br>Worksheet 11/19/19 11/20/19<br><b>USD</b>                       |                                 |
|    | - Charlotte<br>2465002<br>Worksheet 11/22/19 11/30/19<br><b>USD</b>        |                                 |

*Figure 3–1 Recent Orders*

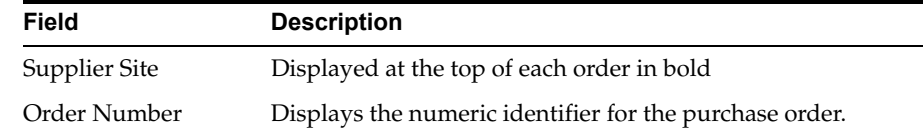

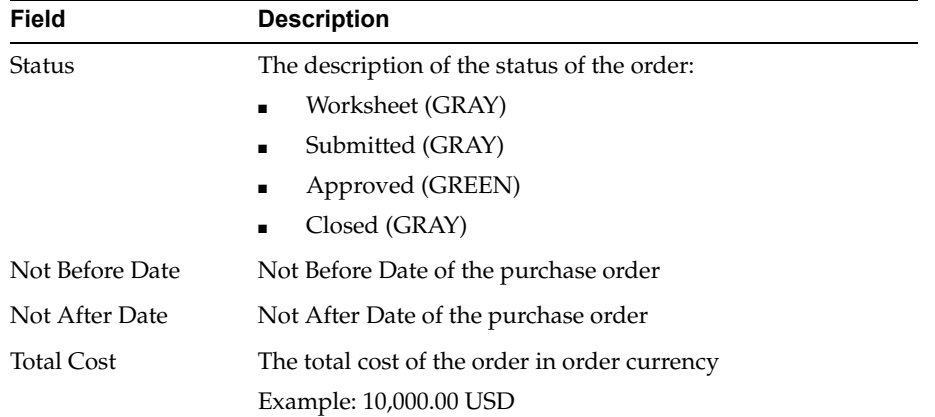

**Note:** Availability of action will be based on the status of the orders selected.

#### <span id="page-17-0"></span>**Filter Criteria**

The Criteria screen sets and refines default search criteria. Each time the user logs into the Recent Orders mobile workflow, it renders their "Recent Orders" search list against the criteria saved here. To access the Filter Criteria screen:

- **1.** Login to the application. See [Accessing the Recent Orders Workflow](#page-12-5) for details.
- **2.** Tap the Menu icon. The Merchandising options appear.
- **3.** Tap Tasks. The Tasks options appear.
- **4.** Tap Manage Orders. The Recent Orders task appears.
- **5.** Tap Recent Orders. The Recent Orders screen appears.

*Figure 3–2 Recent Orders Screen*

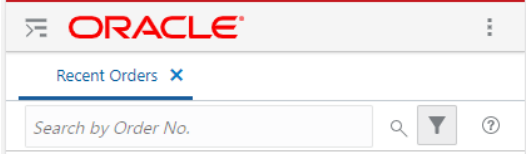

**6.** Tap the Filter icon. The Filter Criteria screen appears.

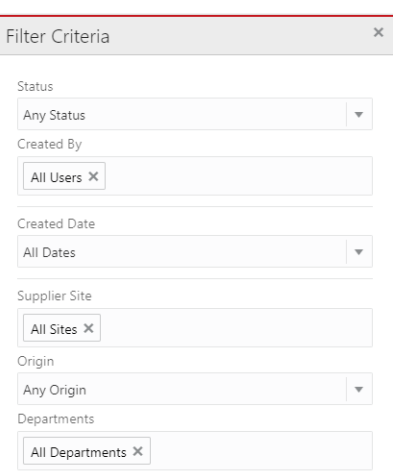

#### *Figure 3–3 Recent Orders Filter Criteria Screen*

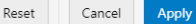

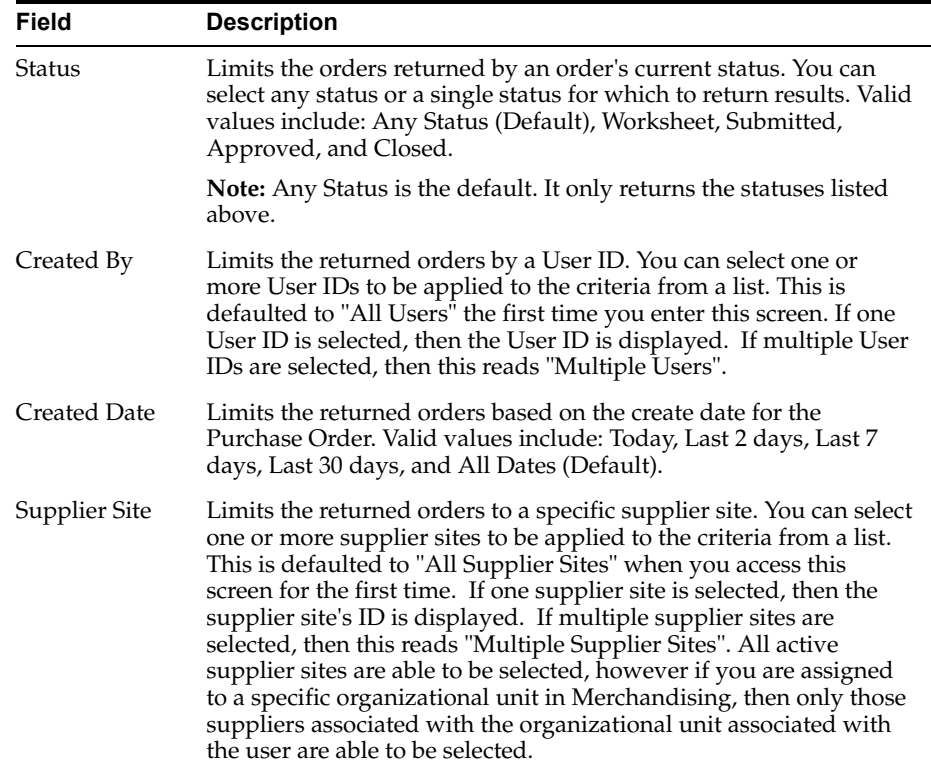

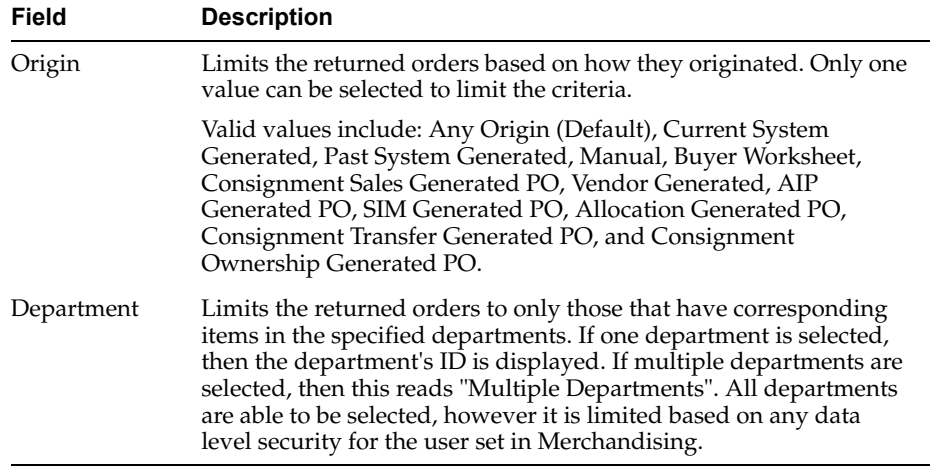

The following three actions are available in the Filter Criteria screen:

- Tap **Cancel** to return to the Recent Orders screen without applying any new criteria selections.
- Tap **Reset** to reset the search criteria to the initial first time settings.
- Tap Apply to execute the search based on the choices made during criteria selection.

The following criteria has the ability to search for specific information and selects one or more values:

- Created By
- Supplier Site
- **Departments**

Tap on the following to access the search capabilities for the choices above:

- All Users
- **All Supplier Sites**
- All Departments

**Note:** It may not be these values always. If you had previously selected one or more values then it will not show as 'All Users' but either the specific user or multiple users for example.

Add Users is outlined here. The other choices use a similar process:

- **1.** Tap the Created By criteria: All Users X icon to delete the criteria.
- **2.** Tap anywhere in the Search by User box. A list of users and a keyboard appears.

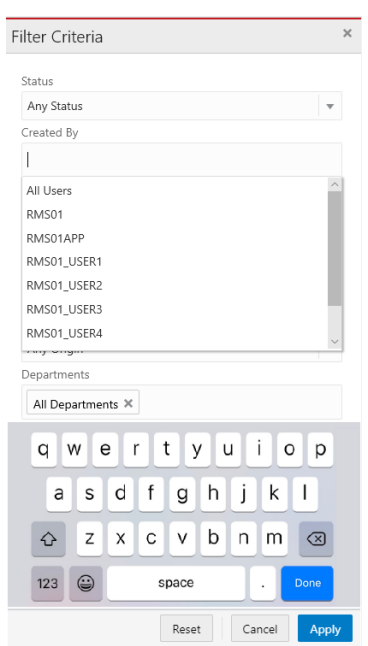

*Figure 3–4 Created by Search*

- **3.** Enter all or part of a user name. As you type, the list of names dynamically change.
- **4.** Tap on the desired name.
- **5.** Repeat Steps 3 and 4 to add more names. Any users selected based on the previously entered criteria remain in the list.
- **6.** To delete a user, tap on the X icon next to each name in the list.

#### *Figure 3–5 Created By Criteria*

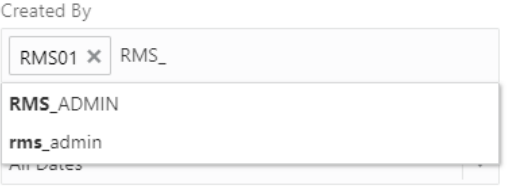

**7.** Tap **Apply**. The recent orders for the selected users appear in the list.

**Note:** The Department and Supplier Site search also follows a similar workflow.

|    | <b>E ORACLE</b>                                                            |                          | š   |
|----|----------------------------------------------------------------------------|--------------------------|-----|
|    | Recent Orders X                                                            |                          |     |
|    | Search by Order No.                                                        | $Q$ $\blacktriangledown$ | (2) |
|    | Charlotte<br>2495002<br><b>Approved</b> 12/16/19 12/17/19<br>200.00 USD    |                          |     |
| m. | Charlotte<br>2445002<br>Worksheet 11/14/19 11/14/19<br>13.547.00 USD       |                          |     |
| ⊞⊞ | Charlotte<br>2445004<br>Worksheet 11/14/19 11/14/19<br>$0.00$ USD          |                          |     |
|    | Charlotte<br>2450002<br><b>Approved</b> 11/13/19 11/13/19<br>20,000,00 USD |                          |     |
|    | <b>The Common</b><br>2455003<br>Worksheet 11/19/19 11/20/19<br><b>USD</b>  |                          |     |
|    | Charlotte<br>2465002<br>Worksheet 11/22/19 11/30/19<br><b>USD</b>          |                          |     |

*Figure 3–6 Recent Orders Screen*

## <span id="page-21-0"></span>**Searching for Order Numbers**

Search by Order Number: Enter all or part of an Order Number in the Search by Order No. field. The order numbers dynamically update as you type in the value.

*Figure 3–7 Recent Orders: Search by Order Number*

|     | <b>E</b> ORACLE                                                                 |         |                             | Ì           |
|-----|---------------------------------------------------------------------------------|---------|-----------------------------|-------------|
|     | Recent Orders X                                                                 |         |                             |             |
| 216 |                                                                                 |         | $Q$ $\overline{\mathbf{Y}}$ | $\circledR$ |
|     | <b>General Book Supplier</b><br>2165009<br>Worksheet<br><b>USD</b>              |         |                             |             |
|     | <b>Local Grocery Supplier #1</b><br>2165010<br>Approved 9/24/19<br>500.00 USD   |         | 9/25/19                     |             |
|     | <b>Local Grocery Supplier #1</b><br>2165015<br>Approved 9/25/19<br>1.000.00 USD |         | 9/25/19                     |             |
|     | Coca Cola - Charlotte<br>2165016<br>Approved 9/24/19<br>$0.00$ USD              |         | 9/24/19                     |             |
| ⊞   | <b>General Book Supplier</b><br>2165017<br>Worksheet<br><b>USD</b>              |         |                             |             |
|     | Coca Cola - Charlotte<br>2160004<br><b>Approved</b><br>20.00 USD                | 9/10/19 | 9/23/19                     |             |

## <span id="page-22-1"></span><sup>4</sup>**Order Summary Screen**

<span id="page-22-0"></span>The Order Summary screen displays a summary of the purchase order information, for the order selected on the Recent Orders page. To access the Order Summary screen:

**1.** Tap on any order in the Recent Orders screen. The Order Summary screen appears.

|                                   | ŧ                                                       |
|-----------------------------------|---------------------------------------------------------|
| 910011 X                          |                                                         |
|                                   | (2)                                                     |
|                                   |                                                         |
| 1.416.00<br>MX                    | <b>Total Retail</b><br>.716.00                          |
| Not After<br>11/25/20             |                                                         |
| 2 - 01 003,40% 030 040            |                                                         |
|                                   | One or more subclasses have exceeded their open to buy. |
| $1$ of $2$                        | $\rightarrow$                                           |
| 1616   1717   1818 - Cotton Pants | 5,000.00 MXN                                            |
|                                   |                                                         |
|                                   | 984.020 MXN                                             |
|                                   | -984.020 MXN<br>432.00 MXN                              |
|                                   |                                                         |
|                                   |                                                         |
|                                   |                                                         |
|                                   | Quantity 18                                             |
| <b>MX-GTS-Green Pants</b>         |                                                         |
|                                   | Quantity 100                                            |
|                                   |                                                         |
|                                   | <b>E ORACLE</b>                                         |

*Figure 4–1 Order Summary Screen*

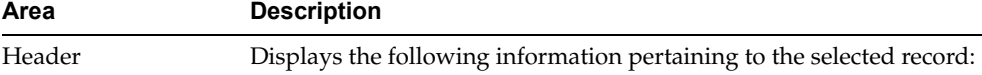

- Supplier Site Name
- **Status**

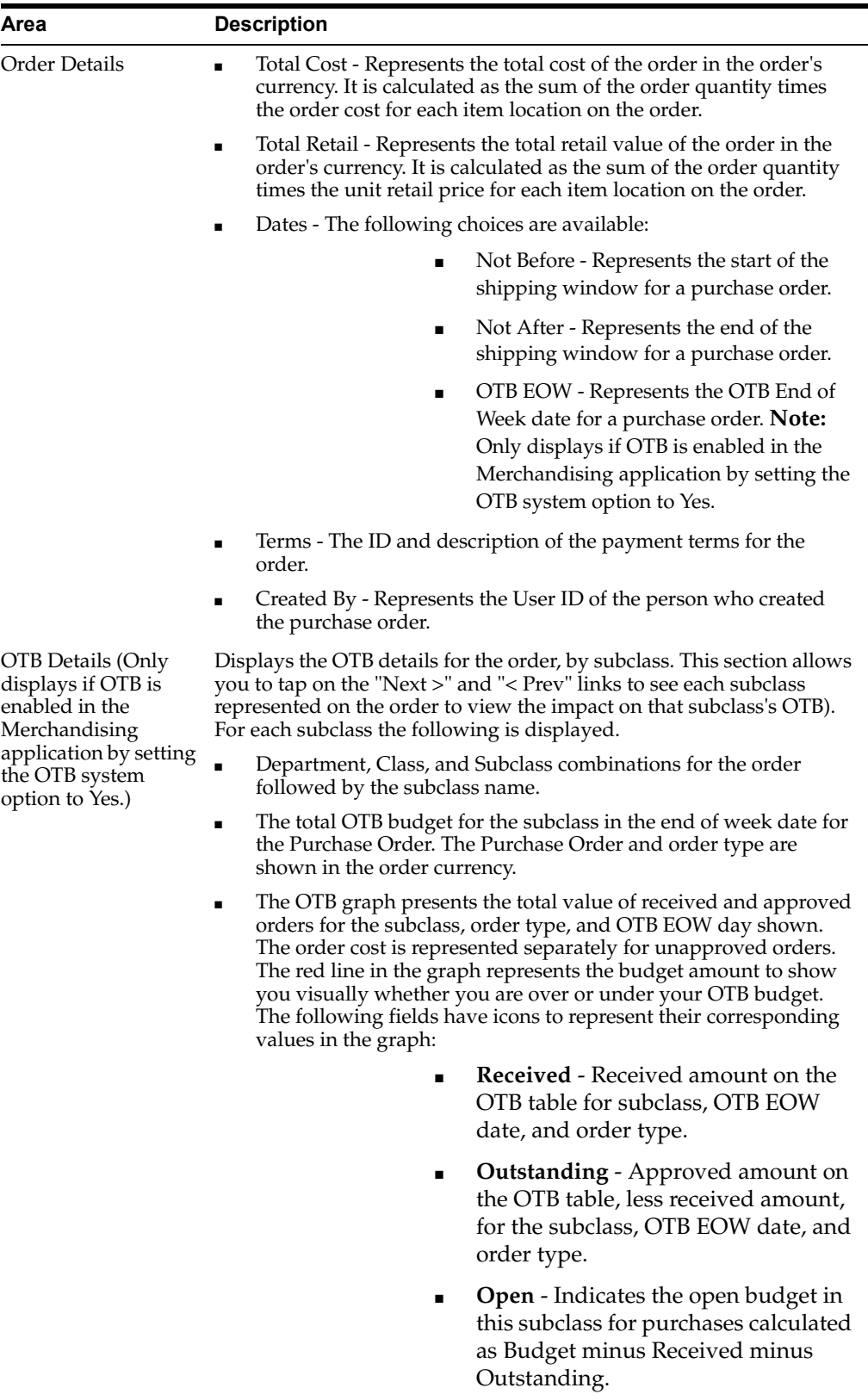

■ Warning Symbol and Message - If the open to buy budget for one or more subclasses represented on the order has been exceeded, a warning symbol and message displays at the bottom of this area. The message will read "One or more subclasses on the order have exceeded their Open to Buy."

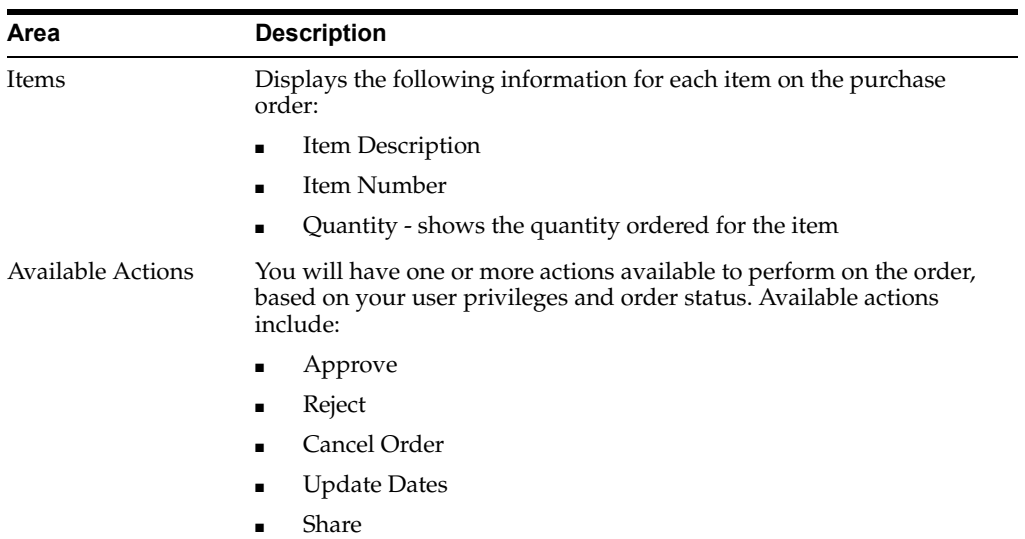

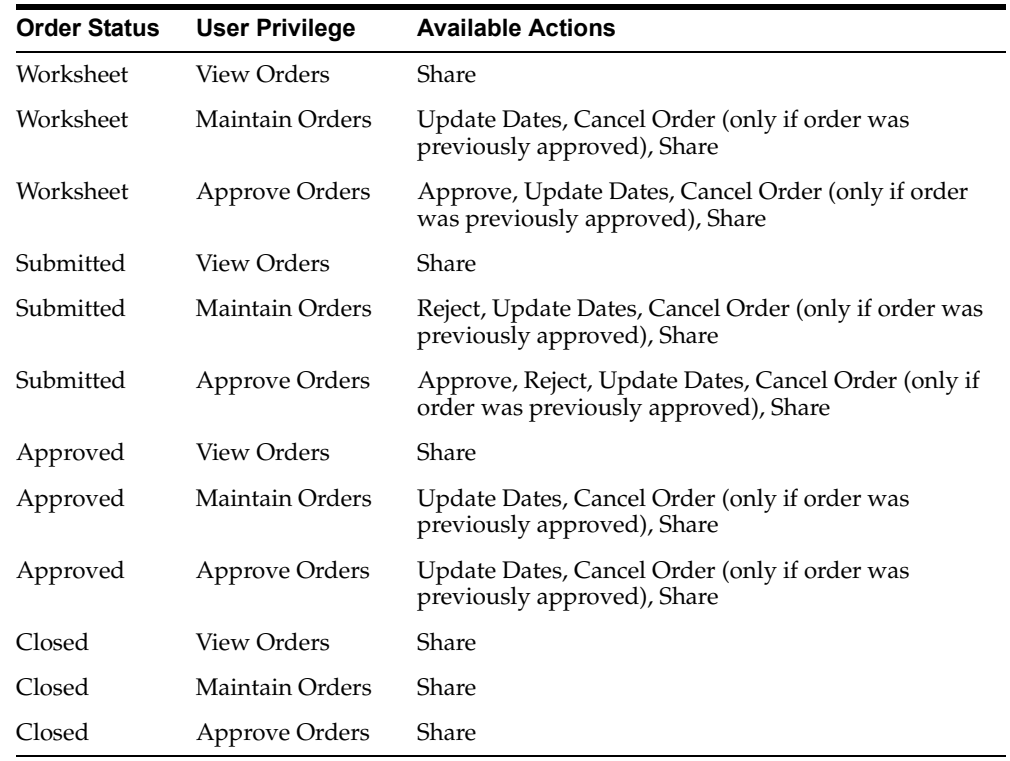

**4-4** Oracle® Retail Merchandising Foundation Cloud Service Recent Orders Mobile User Guide

# **5**

# <span id="page-26-1"></span><sup>5</sup>**Order Details**

<span id="page-26-0"></span>The Order Detail screen displays the item detail based on your selection from the Order Summary screen. To access the order details for an item, tap on any item in the Items area. The Order Detail screen appears.

**E ORACLE** ÷ 2445002 Detail X Recent Orders X 2445002 X  $^\circledR$ Items  $\,$   $\,$   $\,$ 3 of 5  $\rightarrow$ Mens Classic Cut Polo Shirt:PINK:M Fashion Supplies **Parent Item** Mens Classic Cut Polo Shirt - 103850024 Differentiators Color Pink Rose - PINK Size Medium - M **Total Cost Total Quantity** 5,998.50 USD 150 **Ordered Quantity Total Cost Location** 2,999.25 USD Charlotte 75 Chicago 2,999.25 USD 75 Share Approve

*Figure 5–1 Order Detail Screen*

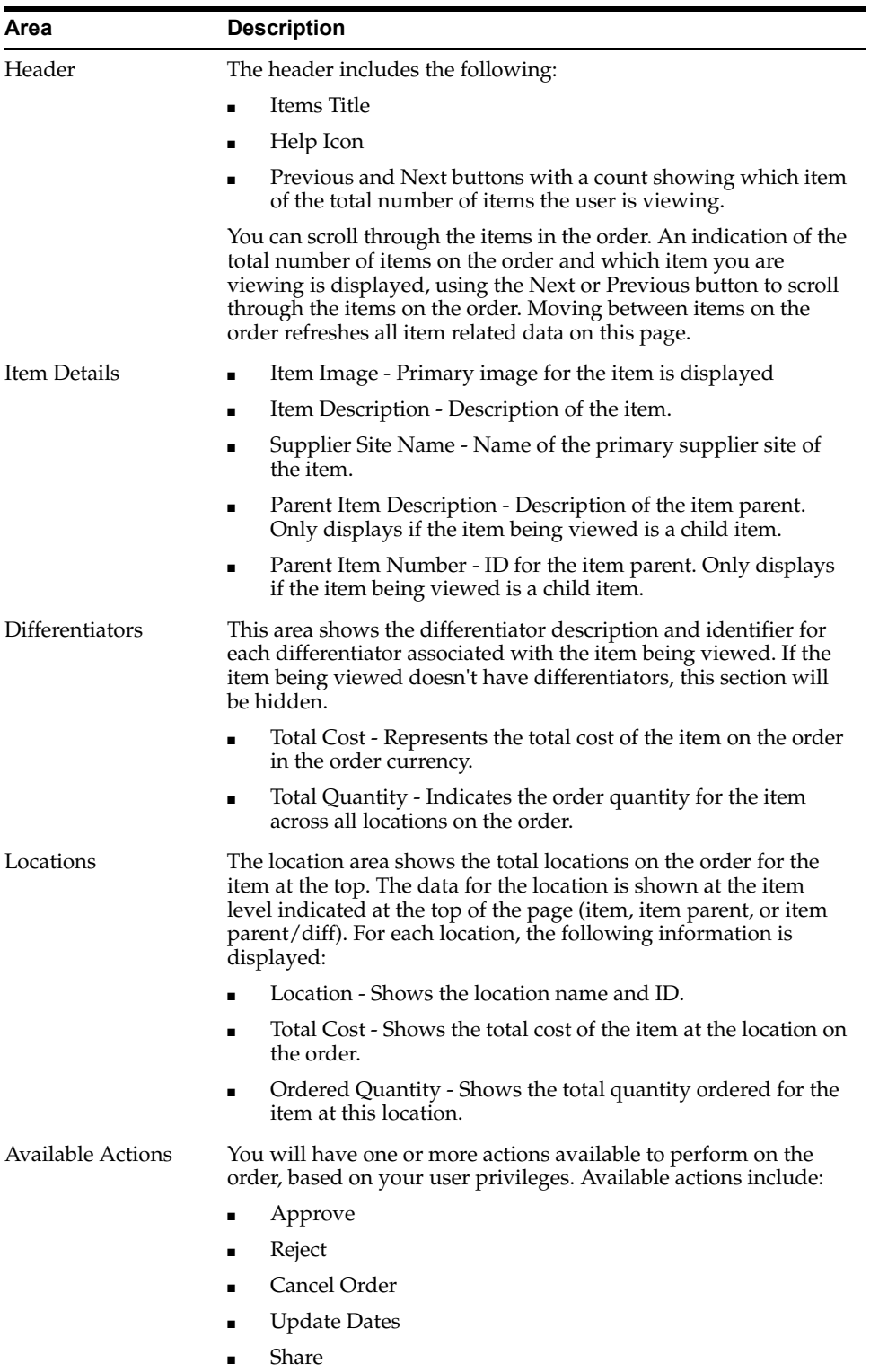

**6**

## <span id="page-28-4"></span><span id="page-28-0"></span><sup>6</sup>**Order Actions: Order Summary and Order Detail Screens**

You will have one or more actions available to perform on the order, based on your user privileges and order status. Available actions include:

- Approve
- **Reject**
- Cancel Order
- Update Dates
- **Share**

#### <span id="page-28-1"></span>**Approve an Order**

**1.** To approve an order, tap **Approve**. A notification appears confirming the approval.

#### *Figure 6–1 Approval Notification*

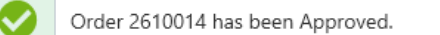

#### <span id="page-28-2"></span>**Reject an Order**

**1.** To reject an order, tap Reject. A notification appears confirming the rejection.

#### *Figure 6–2 Confirm Reject Pop-up Window*

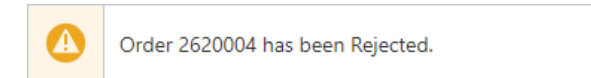

#### <span id="page-28-3"></span>**Cancel an Order**

- **1.** To cancel an order, tap **Cancel Order**.
- **2.** Tap the reason for the cancellation.
- **3.** Tap **OK**. A notification appears confirming the cancellation.

*Figure 6–3 Confirm Cancel Pop-Up Window*

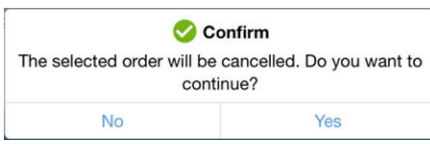

### <span id="page-29-0"></span>**Update Dates**

- **1.** To Update Dates, tap the Update Dates button. A pop up window appears.
- **2.** The following dates can be edited:
	- Not Before
	- Not After
	- OTB EOW

*Figure 6–4 Update Dates Window*

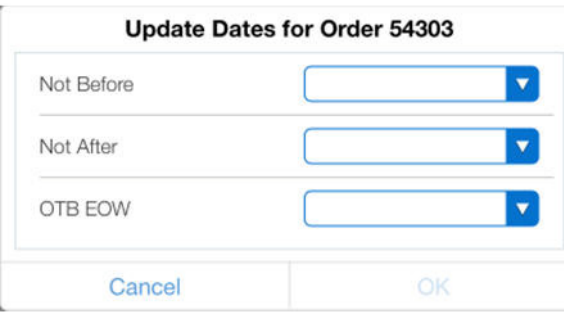

- **3.** Tap the arrow corresponding to the date you want to change.
- **4.** Tap and scroll to select the new Month, Day, and Year.

*Figure 6–5 Update Dates Selection Window*

|            |              |     | <b>Clear</b> |
|------------|--------------|-----|--------------|
|            | June         | 771 | 2013         |
|            | July         | 12  | 2014         |
|            | August       | 13  | 2015         |
|            | September    | 14  | 2016         |
|            | October      | 15  | 2017         |
|            | November     | 16  | 2018         |
| Update l   | December     | 17  | 2019         |
| Not Before | Sep 14, 2016 |     |              |
| Not After  |              |     |              |
| OTB EOW    |              |     |              |
| Cancel     |              | OK  |              |

- **5.** Tap anywhere on the screen to accept the new dates. Tapping **Cancel** discards any changes.
- **6.** Tap **OK**. The Confirm pop up window appears.
- **7.** Tap **Yes**. A pop up appears confirming the dates are updated.
- **8.** Tap **OK**. The new dates appear in the corresponding fields for that order.

#### <span id="page-30-0"></span>**Share an Order**

The Share button located in the bottom toolbar will enable you to send a summarized view of the orders on this page via SMS or e-mail to a contact. This will allow you to clarify information about the Purchase Order or provide an explanation for why it cannot be approved in its current state. To share a Purchase Order:

**1.** Tap the Share button in the Order Summary or Order Details screen.

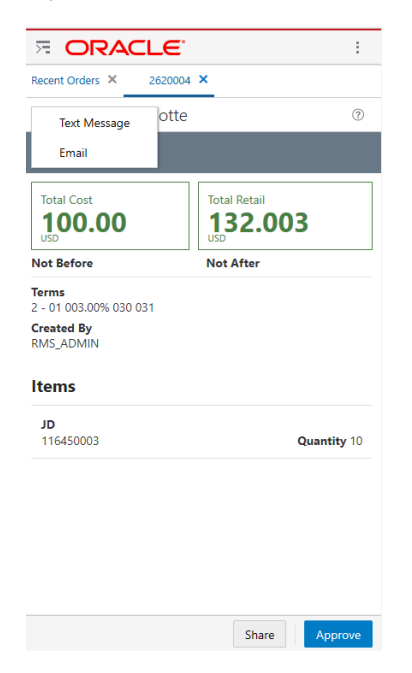

*Figure 6–6 Order Details Screen Share Button*

**2.** Tap either Text Message or the Email.

#### **Text Message**

**3.** For Text Message, enter the mobile number in the To: box and any message in the section below it.

*Figure 6–7 New Message Window*

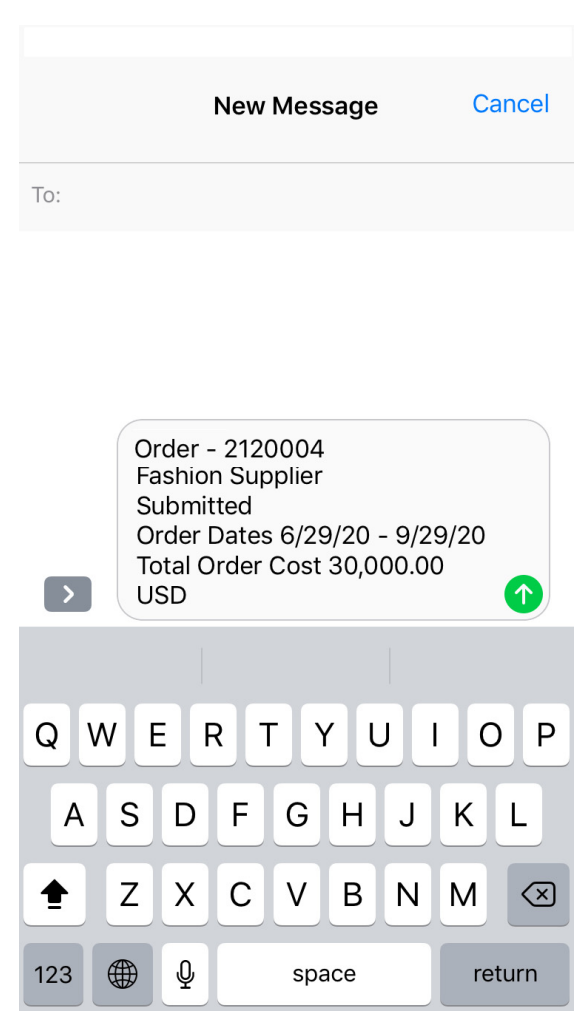

**4.** Tap **Send**.

**Email**

**5.** For email, follow the on screen prompt to navigate to your business's email application, then enter the email address and finish the process using your default email application.